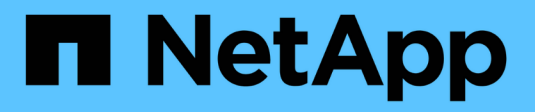

# **Configuration SMB/CIFS**

System Manager Classic

NetApp June 22, 2024

This PDF was generated from https://docs.netapp.com/fr-fr/ontap-system-manager-classic/smbconfig/index.html on June 22, 2024. Always check docs.netapp.com for the latest.

# **Sommaire**

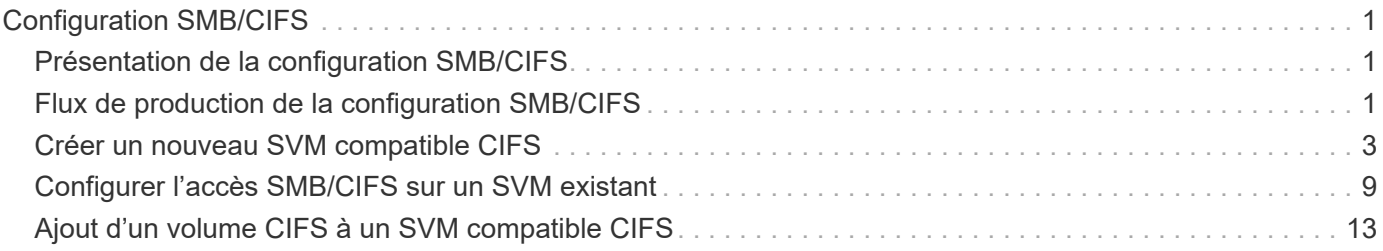

# <span id="page-2-0"></span>**Configuration SMB/CIFS**

# <span id="page-2-1"></span>**Présentation de la configuration SMB/CIFS**

À l'aide de l'interface classique de ONTAP System Manager (ONTAP 9.7 et versions antérieures), vous pouvez configurer rapidement l'accès SMB/CIFS à un nouveau volume sur un nouveau serveur virtuel de stockage ou sur un serveur virtuel de stockage existant.

Utilisez cette procédure pour configurer l'accès à un volume de la manière suivante :

- Vous voulez appliquer les bonnes pratiques, pas explorer toutes les options disponibles.
- Votre réseau de données utilise l'IPspace par défaut, le domaine de diffusion par défaut et le groupe de basculement par défaut.

Si votre réseau de données est plat, l'utilisation de ces objets par défaut garantit que les LIFs basculeront correctement en cas de panne de liaison. Si vous n'utilisez pas les objets par défaut, reportez-vous à la ["Documentation de gestion du réseau"](https://docs.netapp.com/us-en/ontap/networking/index.html) Pour plus d'informations sur la configuration du basculement de chemin LIF.

• Les autorisations d'accès au fichier NTFS seront utilisées pour sécuriser le nouveau volume.

Pour plus d'informations sur la plage de fonctionnalités du protocole SMB de ONTAP, consultez le ["Présentation des références SMB".](https://docs.netapp.com/us-en/ontap/smb-admin/index.html)

# **D'autres façons de le faire dans ONTAP**

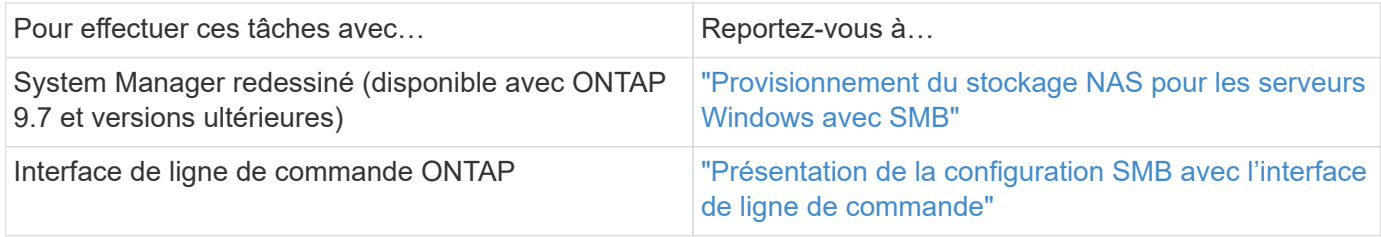

# <span id="page-2-2"></span>**Flux de production de la configuration SMB/CIFS**

La configuration de SMB/CIFS implique la création d'un agrégat, puis le choix d'un workflow spécifique à votre objectif : création d'un nouvel SVM compatible CIFS, configuration d'un accès CIFS à un SVM existant ou simplement ajout d'un volume CIFS à un SVM existant déjà entièrement configuré pour l'accès CIFS.

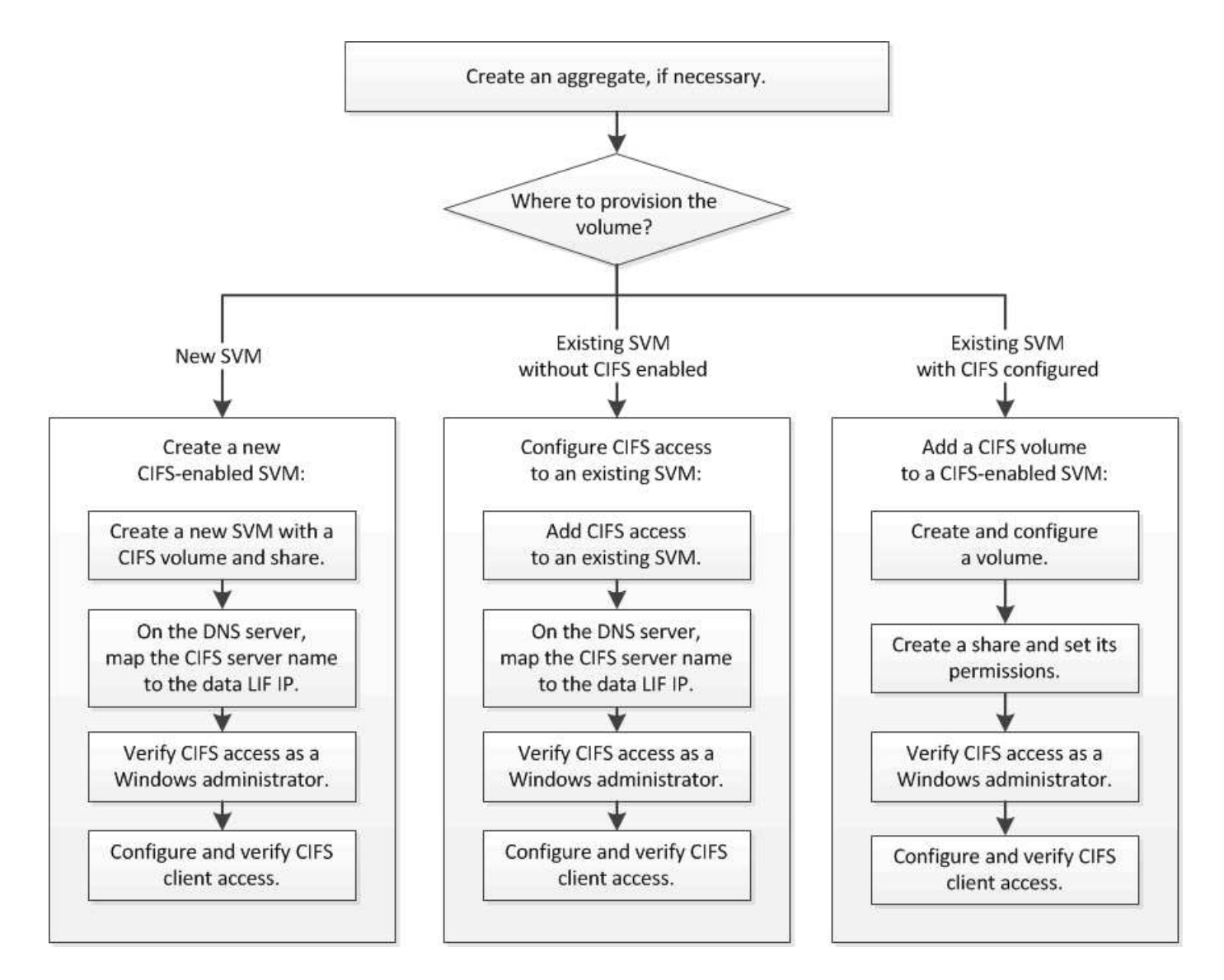

# **Créer un agrégat**

Si vous ne souhaitez pas utiliser d'agrégat existant, vous pouvez créer un nouvel agrégat afin d'allouer du stockage physique au volume que vous provisionnez.

#### **Description de la tâche**

Si vous disposez d'un agrégat existant que vous souhaitez utiliser pour le nouveau volume, vous pouvez ignorer cette procédure.

- 1. Saisissez l'URL https://IP-address-of-cluster-management-LIF Dans un navigateur Web, connectez-vous à System Manager à l'aide des informations d'identification de l'administrateur du cluster.
- 2. Accédez à la fenêtre **Aggregates**.
- 3. Cliquez sur **Créer.**
- 4. Suivez les instructions à l'écran pour créer l'agrégat en utilisant la configuration RAID-DP par défaut, puis cliquez sur **Create**.

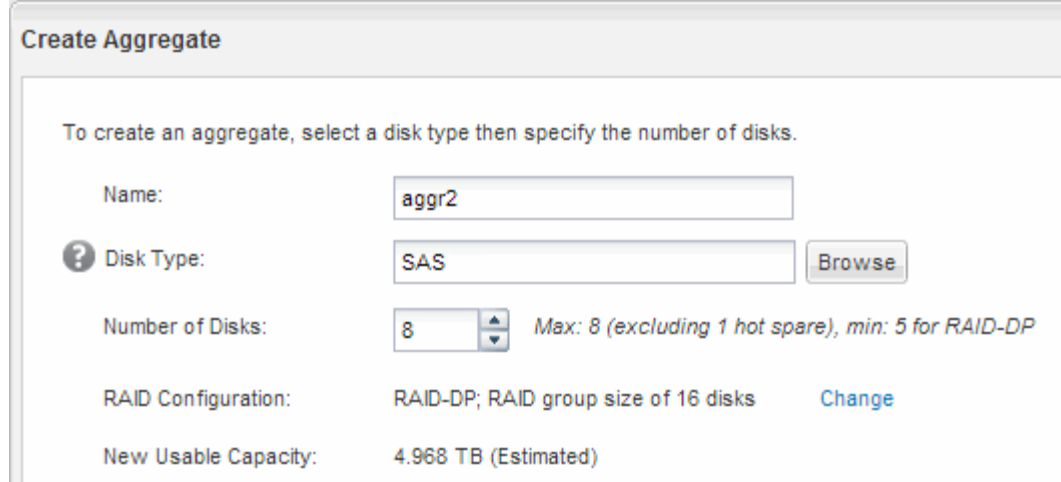

#### **Résultats**

L'agrégat est créé avec la configuration spécifiée et ajouté à la liste des agrégats dans la fenêtre Aggregates.

#### **Choisissez l'emplacement de provisionnement du nouveau volume**

Avant de créer un nouveau volume CIFS, vous devez décider si vous souhaitez le placer dans un SVM existant et, le cas échéant, dans la configuration requise par le SVM. Cette décision détermine votre flux de travail.

#### **Procédure**

• Si vous souhaitez provisionner un volume sur un nouveau SVM, créez un nouveau SVM compatible CIFS.

["Création d'un SVM compatible CIFS"](#page-4-0)

Vous devez choisir cette option si le CIFS n'est pas activé sur un SVM existant.

• Si vous souhaitez provisionner un volume sur un SVM existant sur lequel CIFS est activé mais non configuré, configurez l'accès CIFS/SMB sur le SVM existant.

["Configuration de l'accès CIFS/SMB sur un SVM existant"](#page-10-0)

Vous devez choisir cette option si vous avez utilisé la procédure de création de la SVM pour l'accès SAN.

• Si vous souhaitez provisionner un volume sur un SVM existant entièrement configuré pour l'accès CIFS, ajoutez un volume CIFS au SVM compatible CIFS.

["Ajout d'un volume CIFS à un SVM compatible CIFS"](#page-14-0)

# <span id="page-4-0"></span>**Créer un nouveau SVM compatible CIFS**

La configuration d'un nouveau SVM compatible CIFS implique la création d'un nouveau SVM avec un volume et un partage CIFS, l'ajout d'un mappage sur le serveur DNS et la vérification de l'accès CIFS à partir d'un hôte d'administration Windows. Vous pouvez ensuite configurer l'accès client CIFS.

# **Créez un nouveau SVM avec un volume et un partage CIFS**

Vous pouvez utiliser un assistant qui vous guide tout au long du processus de création d'un serveur SVM (Storage Virtual machine), de configuration de DNS (Domain Name System), de création d'une interface LIF (Data Logical interface), de configuration d'un serveur CIFS, et de création et de partage d'un volume.

#### **Avant de commencer**

- Votre réseau doit être configuré et les ports physiques correspondants doivent être connectés au réseau.
- Vous devez connaître les composants réseau suivants que la SVM utilisera :
	- Le nœud et le port spécifique sur ce nœud où sera créée l'interface logique de données (LIF)
	- Le sous-réseau à partir duquel l'adresse IP de la LIF de données sera provisionnée, ou éventuellement l'adresse IP spécifique que vous souhaitez attribuer à la LIF de données
	- Active Directory domaine (AD) que ce SVM rejoindra, ainsi que les informations d'identification requises pour y ajouter le SVM
- Le sous-réseau doit être routable vers tous les serveurs externes requis pour des services tels que NIS (Network information Service), LDAP (Lightweight Directory Access Protocol), Active Directory (AD) et DNS.
- Tout pare-feu externe doit être configuré de manière appropriée pour permettre l'accès aux services réseau.
- L'heure sur les contrôleurs de domaine AD, les clients et le SVM doit être synchronisée dans les cinq minutes qui suivent l'un l'autre.

#### **Étapes**

- 1. Accédez à la fenêtre **SVM**.
- 2. Cliquez sur **Créer.**
- 3. Dans la boîte de dialogue **Storage Virtual machine (SVM) Setup** (Configuration de l'ordinateur virtuel de stockage (SVM) :
	- a. Spécifier un nom unique pour le SVM.

Le nom doit être un nom de domaine complet (FQDN) ou suivre une autre convention qui garantit des noms uniques à travers un cluster.

b. Sélectionner tous les protocoles pour lesquels vous disposez de licences et que vous pourrez utiliser ultérieurement sur la SVM, même si vous ne souhaitez pas configurer immédiatement tous les protocoles.

Si l'accès NFS est requis par la suite, vous devez sélectionner **NFS** maintenant de sorte que les clients CIFS et NFS puissent partager la même LIF de données.

c. Conservez le paramètre de langue par défaut, C.UTF-8.

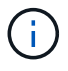

Si vous prenez en charge l'affichage international des caractères dans les clients NFS et SMB/CIFS, utilisez le code de langue **UTF8MB4**, disponible à partir de ONTAP 9.5.

Cette langue est héritée par le volume que vous créez ultérieurement et la langue d'un volume ne peut pas être modifiée.

d. **Facultatif** : sélectionner l'agrégat root pour contenir le volume root du SVM.

L'agrégat que vous sélectionnez pour le volume root ne détermine pas l'emplacement du volume de données. L'agrégat du volume de données est sélectionné automatiquement lorsque vous provisionnez le stockage à une étape ultérieure.

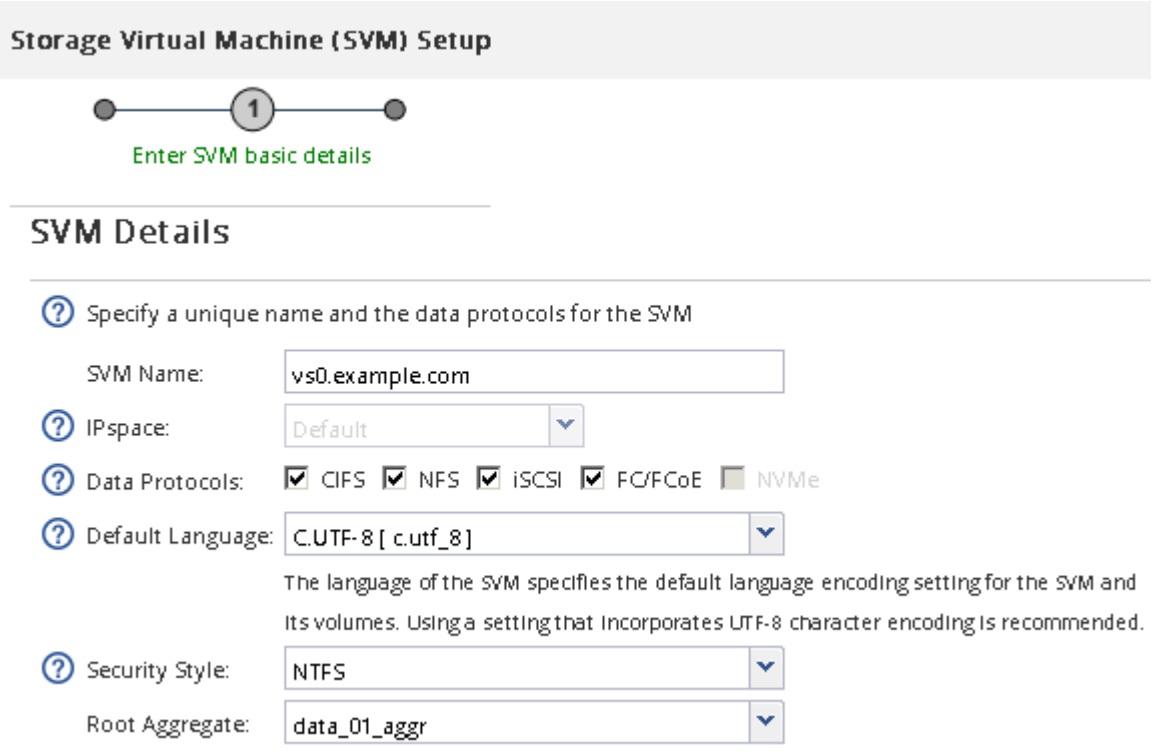

e. **Facultatif** : dans la zone **DNS Configuration**, assurez-vous que le domaine de recherche DNS par défaut et les serveurs de noms sont ceux que vous souhaitez utiliser pour ce SVM.

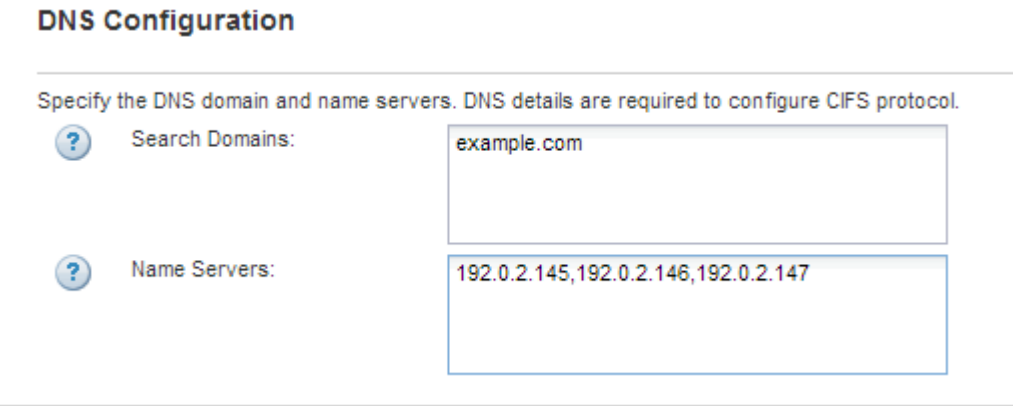

f. Cliquez sur **Envoyer et continuer**.

Le SVM est créé, mais les protocoles ne sont pas encore configurés.

- 4. Dans la section **Data LIF Configuration** de la page **Configure CIFS/NFS Protocol**, spécifier les détails de la LIF que les clients utiliseront pour accéder aux données :
	- a. Attribuez automatiquement une adresse IP à la LIF à partir d'un sous-réseau que vous spécifiez ou saisissez manuellement l'adresse.

b. Cliquez sur **Browse** et sélectionnez un nœud et un port qui seront associés à la LIF.

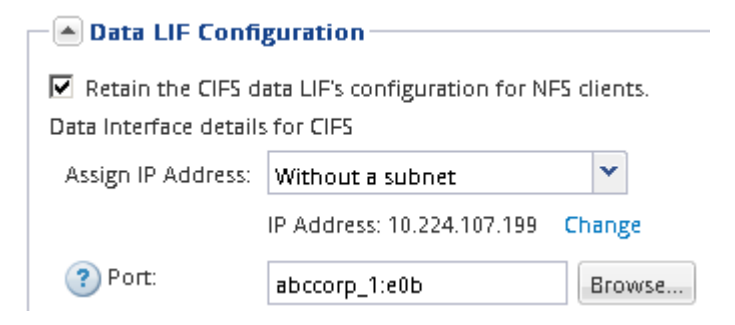

- 5. Dans la section **CIFS Server Configuration**, définissez le serveur CIFS et configurez-le pour accéder au domaine AD :
	- a. Spécifiez un nom pour le serveur CIFS unique dans le domaine AD.
	- b. Spécifiez le FQDN du domaine AD auquel le serveur CIFS peut se joindre.
	- c. Si vous souhaitez associer une unité organisationnelle (ou) au sein du domaine AD autre que CN=Computers, entrez l'UO.
	- d. Spécifiez le nom et le mot de passe d'un compte administratif disposant de privilèges suffisants pour ajouter le serveur CIFS à l'UO.
	- e. Si vous souhaitez éviter tout accès non autorisé à tous les partages de ce SVM, sélectionner l'option de chiffrement des données à l'aide de SMB 3.0.

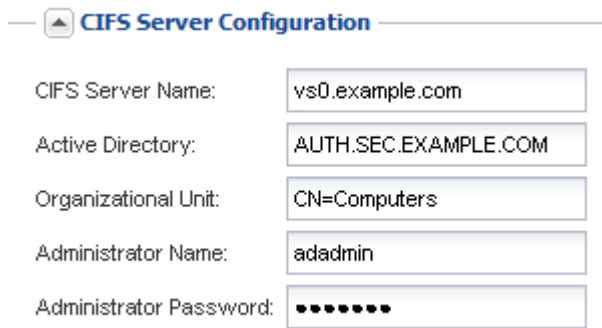

- 6. Créer un volume pour l'accès CIFS/SMB et provisionner un partage sur celui-ci :
	- a. Nommez le partage que les clients CIFS/SMB utiliseront pour accéder au volume.

Le nom que vous saisissez pour le partage sera également utilisé comme nom de volume.

b. Spécifiez une taille pour le volume.

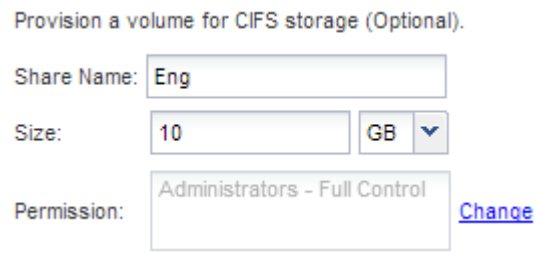

Il n'est pas nécessaire de préciser l'agrégat du volume, car il est automatiquement situé sur l'agrégat disposant de l'espace le plus disponible.

- 7. **Facultatif** : limitez l'accès au partage en modifiant la liste de contrôle d'accès du partage :
	- a. Dans le champ **permission**, cliquez sur **Modifier**.
	- b. Sélectionnez le groupe tout le monde, puis cliquez sur **Supprimer**.
	- c. **Facultatif** : cliquez sur **Ajouter**, puis entrez le nom d'un groupe d'administrateurs défini dans le domaine Windows Active Directory qui inclut le SVM.
	- d. Sélectionnez le nouveau groupe d'administrateurs, puis **contrôle complet**.
	- e. Cliquez sur **Enregistrer et fermer**.
- 8. Cliquez sur **Envoyer et continuer**.

Les objets suivants sont créés :

- Une LIF de données nommée d'après le SVM avec le suffixe «`\_cifs\_lif1' »
- Un serveur CIFS qui fait partie du domaine AD
- Un volume situé sur l'agrégat disposant de l'espace le plus disponible et portant un nom qui correspond au nom du partage et se termine par le suffixe «` CIFS volume' »
- Un partage sur le volume
- 9. Pour toutes les autres pages de configuration de protocole affichées, cliquez sur **Ignorer** et configurez le protocole ultérieurement.
- 10. Lorsque la page **SVM Administration** est affichée, configurer ou reporter la configuration d'un administrateur distinct pour ce SVM :
	- Cliquez sur **Ignorer** et configurez un administrateur ultérieurement, si nécessaire.
	- Entrez les informations requises, puis cliquez sur **Envoyer et continuer**.
- 11. Consultez la page **Résumé**, enregistrez toutes les informations dont vous pourriez avoir besoin ultérieurement, puis cliquez sur **OK**.

L'administrateur DNS doit connaître le nom du serveur CIFS et l'adresse IP de la LIF de données. Les clients Windows doivent connaître les noms du serveur CIFS et du partage.

#### **Résultats**

Un nouveau SVM est créé avec un serveur CIFS contenant un nouveau volume partagé.

### **Mappez le serveur SMB sur le serveur DNS**

Le serveur DNS de votre site doit avoir une entrée pointant sur le nom du serveur SMB, et tous les alias NetBIOS, à l'adresse IP de la LIF de données afin que les utilisateurs Windows puissent mapper un disque au nom du serveur SMB.

#### **Avant de commencer**

Vous devez avoir un accès administratif au serveur DNS de votre site. Si vous ne disposez pas d'un accès administratif, vous devez demander à l'administrateur DNS d'effectuer cette tâche.

#### **Description de la tâche**

Si vous utilisez des alias NetBIOS pour le nom du serveur SMB, il est recommandé de créer des points d'entrée de serveur DNS pour chaque alias.

- 1. Connectez-vous au serveur DNS.
- 2. Créer des entrées de recherche de type a Address record (enregistrement d'adresse A) et inverse (PTR enregistrement du pointeur) pour mapper le nom du serveur SMB à l'adresse IP de la LIF de données.
- 3. Si vous utilisez des alias NetBIOS, créez une entrée de recherche alias nom canonique (enregistrement de ressource CNAME) pour mapper chaque alias à l'adresse IP de la LIF de données du serveur SMB.

#### **Résultats**

Une fois le mappage propagé sur le réseau, les utilisateurs Windows peuvent mapper un lecteur au nom du serveur SMB ou à ses alias NetBIOS.

### **Vérifiez l'accès des clients SMB**

Vérifiez que SMB est correctement configuré en accédant au partage et en écrivant les données. Vous devez tester l'accès à l'aide du nom du serveur SMB et de tout alias NetBIOS.

#### **Étapes**

- 1. Connectez-vous à un client Windows.
- 2. Testez l'accès à l'aide du nom du serveur SMB :
	- a. Dans l'Explorateur Windows, mappez un lecteur sur le partage au format suivant : \ \\SMB\_Server\_Name\Share\_Name

Si le mappage ne réussit pas, il est possible que le mappage DNS ne se soit pas encore propagé sur l'ensemble du réseau. Vous devez tester l'accès par la suite à l'aide du nom de serveur SMB.

Si le serveur SMB est nommé vs1.example.com et que le partage est nommé SHARE1, vous devez entrer ce qui suit : \\vs0.example.com\SHARE1

b. Sur le lecteur nouvellement créé, créez un fichier test, puis supprimez le fichier.

Vous avez vérifié l'accès en écriture au partage à l'aide du nom du serveur SMB.

3. Répétez l'étape 2 pour tous les alias NetBIOS.

# **Configurer et vérifier l'accès client CIFS**

Lorsque vous êtes prêt, vous pouvez donner à certains clients l'accès au partage en définissant les autorisations de fichier NTFS dans l'Explorateur Windows et en modifiant l'ACL de partage dans System Manager. Vous devez ensuite tester que les utilisateurs ou groupes concernés peuvent accéder au volume.

- 1. Déterminez quels clients et utilisateurs ou groupes auront accès au partage.
- 2. Sur un client Windows, utilisez un rôle d'administrateur pour accorder aux utilisateurs ou aux groupes les autorisations nécessaires aux fichiers et dossiers.
	- a. Connectez-vous à un client Windows en tant qu'administrateur disposant de droits d'administration suffisants pour gérer les autorisations NTFS.
	- b. Dans l'Explorateur Windows, cliquez avec le bouton droit de la souris sur le lecteur, puis sélectionnez

#### **Propriétés**.

- c. Sélectionnez l'onglet **sécurité** et réglez les paramètres de sécurité des groupes et des utilisateurs selon les besoins.
- 3. Dans System Manager, modifiez la liste de contrôle d'accès du partage pour permettre aux utilisateurs ou aux groupes Windows d'accéder au partage.
	- a. Accédez à la fenêtre **partages**.
	- b. Sélectionnez le partage, puis cliquez sur **Modifier**.
	- c. Sélectionnez l'onglet **permissions** et donnez aux utilisateurs ou aux groupes l'accès au partage.
- 4. Sur un client Windows, connectez-vous en tant qu'un des utilisateurs qui a maintenant accès au partage et aux fichiers, puis vérifiez que vous pouvez accéder au partage et créer un fichier.

# <span id="page-10-0"></span>**Configurer l'accès SMB/CIFS sur un SVM existant**

L'ajout de l'accès pour les clients SMB/CIFS à un SVM existant implique l'ajout de configurations CIFS au SVM, l'ajout d'un mappage sur le serveur DNS et la vérification de l'accès CIFS à partir d'un hôte d'administration Windows. Vous pouvez ensuite configurer l'accès client CIFS.

# **Ajouter l'accès CIFS à un SVM existant**

L'ajout d'un accès CIFS/SMB à un SVM existant implique la création d'une LIF de données, la configuration d'un serveur CIFS, le provisionnement d'un volume, le partage du volume et la configuration des autorisations de partage.

#### **Avant de commencer**

- Vous devez connaître les composants réseau suivants que la SVM utilisera :
	- Le nœud et le port spécifique sur ce nœud où sera créée l'interface logique de données (LIF)
	- Le sous-réseau à partir duquel l'adresse IP de la LIF de données sera provisionnée, ou éventuellement l'adresse IP spécifique que vous souhaitez attribuer à la LIF de données
	- Le domaine Active Directory (AD) que ce SVM rejoindra, ainsi que les informations d'identification requises pour y ajouter le SVM
- Tout pare-feu externe doit être configuré de manière appropriée pour permettre l'accès aux services réseau.
- Le protocole CIFS doit être autorisé sur le SVM.

C'est le cas si vous n'avez pas créé le SVM après la procédure de configuration d'un protocole SAN.

#### **Étapes**

- 1. Naviguer sur la zone où vous pouvez configurer les protocoles du SVM :
	- a. Sélectionnez le SVM que vous souhaitez configurer.
	- b. Dans le volet **Détails**, en regard de **protocoles**, cliquez sur **CIFS**.

Protocols: CIFS FO/FCoE

2. Dans la section **Data LIF Configuration** de la boîte de dialogue **Configure CIFS Protocol**, créer une LIF

de données pour la SVM :

- a. Attribuez automatiquement une adresse IP à la LIF à partir d'un sous-réseau que vous spécifiez ou saisissez manuellement l'adresse.
- b. Cliquez sur **Browse** et sélectionnez un nœud et un port qui seront associés à la LIF.

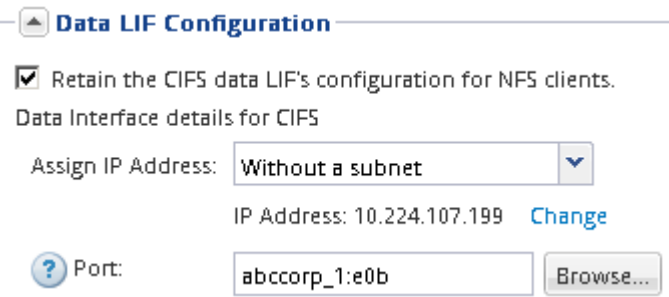

- 3. Dans la section **CIFS Server Configuration**, définissez le serveur CIFS et configurez-le pour accéder au domaine AD :
	- a. Spécifiez un nom pour le serveur CIFS unique dans le domaine AD.
	- b. Spécifiez le FQDN du domaine AD auquel le serveur CIFS peut se joindre.
	- c. Si vous souhaitez associer une unité organisationnelle (ou) au sein du domaine AD autre que CN=Computers, entrez l'UO.
	- d. Spécifiez le nom et le mot de passe d'un compte administratif disposant de privilèges suffisants pour ajouter le serveur CIFS à l'UO.
	- e. Si vous souhaitez éviter tout accès non autorisé à tous les partages de ce SVM, sélectionner l'option de chiffrement des données à l'aide de SMB 3.0.

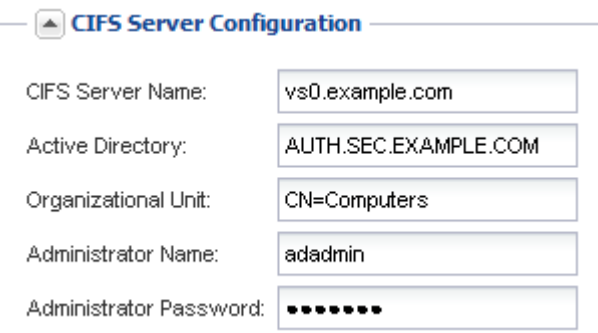

 $\ddot{\phantom{a}}$ 

- 4. Créer un volume pour l'accès CIFS/SMB et provisionner un partage sur celui-ci :
	- a. Nommez le partage que les clients CIFS/SMB utiliseront pour accéder au volume.

Le nom que vous saisissez pour le partage sera également utilisé comme nom de volume.

b. Spécifiez une taille pour le volume.

Provision a volume for CIFS storage (Optional).

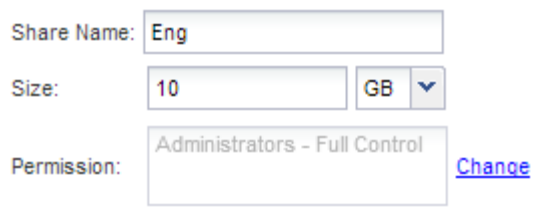

Il n'est pas nécessaire de préciser l'agrégat du volume, car il est automatiquement situé sur l'agrégat disposant de l'espace le plus disponible.

- 5. **Facultatif** : limitez l'accès au partage en modifiant la liste de contrôle d'accès du partage :
	- a. Dans le champ **permission**, cliquez sur **Modifier**.
	- b. Sélectionnez le groupe tout le monde, puis cliquez sur **Supprimer**.
	- c. **Facultatif** : cliquez sur **Ajouter**, puis entrez le nom d'un groupe d'administrateurs défini dans le domaine Windows Active Directory qui inclut le SVM.
	- d. Sélectionnez le nouveau groupe d'administrateurs, puis **contrôle complet**.
	- e. Cliquez sur **Enregistrer et fermer**.
- 6. Cliquez sur **Envoyer et fermer**, puis sur **OK**.

### **Mappez le serveur SMB sur le serveur DNS**

Le serveur DNS de votre site doit avoir une entrée pointant sur le nom du serveur SMB, et tous les alias NetBIOS, à l'adresse IP de la LIF de données afin que les utilisateurs Windows puissent mapper un disque au nom du serveur SMB.

#### **Avant de commencer**

Vous devez avoir un accès administratif au serveur DNS de votre site. Si vous ne disposez pas d'un accès administratif, vous devez demander à l'administrateur DNS d'effectuer cette tâche.

#### **Description de la tâche**

Si vous utilisez des alias NetBIOS pour le nom du serveur SMB, il est recommandé de créer des points d'entrée de serveur DNS pour chaque alias.

#### **Étapes**

- 1. Connectez-vous au serveur DNS.
- 2. Créer des entrées de recherche de type a Address record (enregistrement d'adresse A) et inverse (PTR enregistrement du pointeur) pour mapper le nom du serveur SMB à l'adresse IP de la LIF de données.
- 3. Si vous utilisez des alias NetBIOS, créez une entrée de recherche alias nom canonique (enregistrement de ressource CNAME) pour mapper chaque alias à l'adresse IP de la LIF de données du serveur SMB.

#### **Résultats**

Une fois le mappage propagé sur le réseau, les utilisateurs Windows peuvent mapper un lecteur au nom du serveur SMB ou à ses alias NetBIOS.

### **Vérifiez l'accès des clients SMB**

Vérifiez que SMB est correctement configuré en accédant au partage et en écrivant les

données. Vous devez tester l'accès à l'aide du nom du serveur SMB et de tout alias NetBIOS.

#### **Étapes**

- 1. Connectez-vous à un client Windows.
- 2. Testez l'accès à l'aide du nom du serveur SMB :
	- a. Dans l'Explorateur Windows, mappez un lecteur sur le partage au format suivant : \ \\SMB\_Server\_Name\Share\_Name

Si le mappage ne réussit pas, il est possible que le mappage DNS ne se soit pas encore propagé sur l'ensemble du réseau. Vous devez tester l'accès par la suite à l'aide du nom de serveur SMB.

Si le serveur SMB est nommé vs1.example.com et que le partage est nommé SHARE1, vous devez entrer ce qui suit : \\vs0.example.com\SHARE1

b. Sur le lecteur nouvellement créé, créez un fichier test, puis supprimez le fichier.

Vous avez vérifié l'accès en écriture au partage à l'aide du nom du serveur SMB.

3. Répétez l'étape 2 pour tous les alias NetBIOS.

# **Configurer et vérifier l'accès client CIFS**

Lorsque vous êtes prêt, vous pouvez donner à certains clients l'accès au partage en définissant les autorisations de fichier NTFS dans l'Explorateur Windows et en modifiant l'ACL de partage dans System Manager. Vous devez ensuite tester que les utilisateurs ou groupes concernés peuvent accéder au volume.

- 1. Déterminez quels clients et utilisateurs ou groupes auront accès au partage.
- 2. Sur un client Windows, utilisez un rôle d'administrateur pour accorder aux utilisateurs ou aux groupes les autorisations nécessaires aux fichiers et dossiers.
	- a. Connectez-vous à un client Windows en tant qu'administrateur disposant de droits d'administration suffisants pour gérer les autorisations NTFS.
	- b. Dans l'Explorateur Windows, cliquez avec le bouton droit de la souris sur le lecteur, puis sélectionnez **Propriétés**.
	- c. Sélectionnez l'onglet **sécurité** et réglez les paramètres de sécurité des groupes et des utilisateurs selon les besoins.
- 3. Dans System Manager, modifiez la liste de contrôle d'accès du partage pour permettre aux utilisateurs ou aux groupes Windows d'accéder au partage.
	- a. Accédez à la fenêtre **partages**.
	- b. Sélectionnez le partage, puis cliquez sur **Modifier**.
	- c. Sélectionnez l'onglet **permissions** et donnez aux utilisateurs ou aux groupes l'accès au partage.
- 4. Sur un client Windows, connectez-vous en tant qu'un des utilisateurs qui a maintenant accès au partage et aux fichiers, puis vérifiez que vous pouvez accéder au partage et créer un fichier.

# <span id="page-14-0"></span>**Ajout d'un volume CIFS à un SVM compatible CIFS**

L'ajout d'un volume CIFS à un SVM compatible CIFS implique la création et la configuration d'un volume, la création d'un partage et la définition de ses autorisations, et la vérification de l'accès à partir d'un hôte d'administration Windows. Vous pouvez ensuite configurer l'accès client CIFS.

#### **Avant de commencer**

CIFS doit être complètement configuré sur le SVM.

### **Créez et configurez un volume**

Vous devez créer un volume FlexVol pour y contenir vos données. Vous pouvez éventuellement modifier le style de sécurité par défaut du volume, hérité du style de sécurité du volume racine. Vous pouvez également modifier l'emplacement par défaut du volume dans l'espace de noms, qui est au volume racine de la machine virtuelle de stockage (SVM).

#### **Étapes**

- 1. Accédez à la fenêtre **volumes**.
- 2. Cliquez sur **Créer** > **Créer FlexVol**.

La boîte de dialogue Créer un volume s'affiche.

- 3. Si vous souhaitez modifier le nom par défaut, qui se termine par un horodatage, indiquez un nouveau nom, par exemple vol1.
- 4. Sélectionnez un agrégat pour le volume.
- 5. Spécifiez la taille du volume.
- 6. Cliquez sur **Créer**.

Tout nouveau volume créé dans System Manager est monté par défaut sur le volume racine, en utilisant le nom du volume comme nom de la jonction. Lors de la configuration des partages CIFS, vous utilisez la Junction path et le nom du Junction.

- 7. **Facultatif** : si vous ne souhaitez pas que le volume soit situé à la racine du SVM, modifiez la place du nouveau volume dans le namespace existant :
	- a. Accédez à la fenêtre **namespace**.
	- b. Sélectionner **SVM** dans le menu déroulant.
	- c. Cliquez sur **Mount**.
	- d. Dans la boîte de dialogue **Mount Volume**, spécifiez le volume, le nom de son chemin de jonction et le chemin de jonction sur lequel vous souhaitez monter le volume.
	- e. Vérifiez le nouveau chemin de jonction dans la fenêtre **namespace**.

Si vous souhaitez organiser certains volumes sous un volume principal nommé "data", vous pouvez déplacer le nouveau volume ""vol1" du volume racine vers le volume "`data".

8. Examinez le style de sécurité du volume et modifiez-le si nécessaire :

a. Dans la fenêtre **Volume**, sélectionnez le volume que vous venez de créer, puis cliquez sur **Modifier**.

La boîte de dialogue Modifier le volume s'affiche, affichant le style de sécurité actuel du volume, hérité du style de sécurité du volume root du SVM.

b. Assurez-vous que le style de sécurité est NTFS.

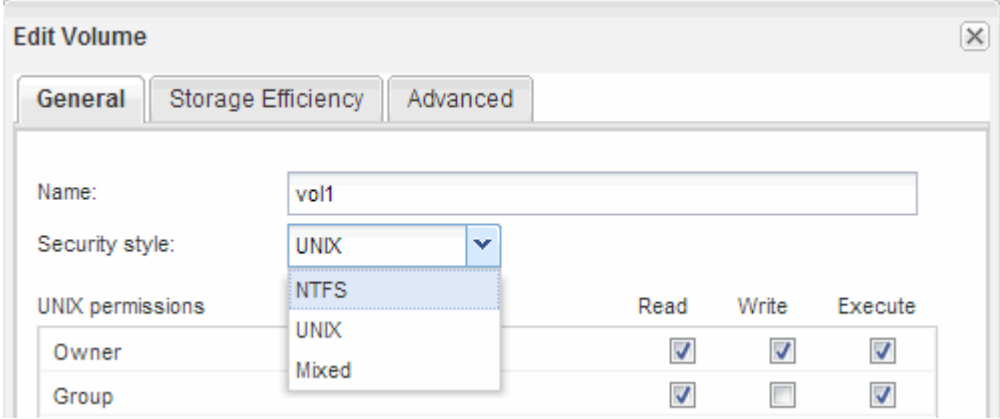

#### **Créez un partage et définissez ses autorisations**

Pour que les utilisateurs Windows puissent accéder à un volume, vous devez créer un partage CIFS sur le volume et restreindre l'accès au partage en modifiant la liste de contrôle d'accès (ACL) du partage.

#### **Description de la tâche**

À des fins de test, vous ne devez autoriser l'accès qu'aux administrateurs. Par la suite, après avoir vérifié que le volume est accessible, vous pouvez autoriser l'accès à davantage de clients.

#### **Étapes**

- 1. Accédez à la fenêtre **partages**.
- 2. Créer un partage afin que les clients SMB puissent accéder au volume :
	- a. Cliquez sur **Créer un partage**.
	- b. Dans la boîte de dialogue **Créer un partage**, cliquez sur **Parcourir**, développez la hiérarchie de l'espace de noms, puis sélectionnez le volume que vous avez créé précédemment.
	- c. **Facultatif** : si vous souhaitez que le nom du partage soit différent du nom du volume, modifiez le nom du partage.
	- d. Cliquez sur **Créer**.

Le partage est créé avec une ACL par défaut définie sur contrôle total pour le groupe Everyone.

- 3. **Facultatif** : limitez l'accès au partage en modifiant la liste de contrôle d'accès du partage :
	- a. Sélectionnez le partage, puis cliquez sur **Modifier**.
	- b. Dans l'onglet **permissions**, sélectionnez le groupe **Everyone**, puis cliquez sur **Remove**.
	- c. Cliquez sur **Ajouter**, puis entrez le nom d'un groupe d'administrateurs défini dans le domaine Active Directory de Windows qui inclut le SVM.
	- d. Lorsque le nouveau groupe d'administrateurs est sélectionné, sélectionnez toutes les autorisations

correspondantes.

#### e. Cliquez sur **Enregistrer et fermer**.

Les autorisations d'accès au partage mises à jour sont répertoriées dans le volet de contrôle d'accès au partage.

#### **Que faire ensuite**

Vous devez vérifier l'accès en tant qu'administrateur Windows.

### **Vérifiez l'accès des clients SMB**

Vérifiez que SMB est correctement configuré en accédant au partage et en écrivant les données. Vous devez tester l'accès à l'aide du nom du serveur SMB et de tout alias NetBIOS.

#### **Étapes**

- 1. Connectez-vous à un client Windows.
- 2. Testez l'accès à l'aide du nom du serveur SMB :
	- a. Dans l'Explorateur Windows, mappez un lecteur sur le partage au format suivant : \ \\SMB\_Server\_Name\Share\_Name

Si le mappage ne réussit pas, il est possible que le mappage DNS ne se soit pas encore propagé sur l'ensemble du réseau. Vous devez tester l'accès par la suite à l'aide du nom de serveur SMB.

Si le serveur SMB est nommé vs1.example.com et que le partage est nommé SHARE1, vous devez entrer ce qui suit : \\vs0.example.com\SHARE1

b. Sur le lecteur nouvellement créé, créez un fichier test, puis supprimez le fichier.

Vous avez vérifié l'accès en écriture au partage à l'aide du nom du serveur SMB.

3. Répétez l'étape 2 pour tous les alias NetBIOS.

# **Configurer et vérifier l'accès client CIFS**

Lorsque vous êtes prêt, vous pouvez donner à certains clients l'accès au partage en définissant les autorisations de fichier NTFS dans l'Explorateur Windows et en modifiant l'ACL de partage dans System Manager. Vous devez ensuite tester que les utilisateurs ou groupes concernés peuvent accéder au volume.

- 1. Déterminez quels clients et utilisateurs ou groupes auront accès au partage.
- 2. Sur un client Windows, utilisez un rôle d'administrateur pour accorder aux utilisateurs ou aux groupes les autorisations nécessaires aux fichiers et dossiers.
	- a. Connectez-vous à un client Windows en tant qu'administrateur disposant de droits d'administration suffisants pour gérer les autorisations NTFS.
	- b. Dans l'Explorateur Windows, cliquez avec le bouton droit de la souris sur le lecteur, puis sélectionnez **Propriétés**.
- c. Sélectionnez l'onglet **sécurité** et réglez les paramètres de sécurité des groupes et des utilisateurs selon les besoins.
- 3. Dans System Manager, modifiez la liste de contrôle d'accès du partage pour permettre aux utilisateurs ou aux groupes Windows d'accéder au partage.
	- a. Accédez à la fenêtre **partages**.
	- b. Sélectionnez le partage, puis cliquez sur **Modifier**.
	- c. Sélectionnez l'onglet **permissions** et donnez aux utilisateurs ou aux groupes l'accès au partage.
- 4. Sur un client Windows, connectez-vous en tant qu'un des utilisateurs qui a maintenant accès au partage et aux fichiers, puis vérifiez que vous pouvez accéder au partage et créer un fichier.

#### **Informations sur le copyright**

Copyright © 2024 NetApp, Inc. Tous droits réservés. Imprimé aux États-Unis. Aucune partie de ce document protégé par copyright ne peut être reproduite sous quelque forme que ce soit ou selon quelque méthode que ce soit (graphique, électronique ou mécanique, notamment par photocopie, enregistrement ou stockage dans un système de récupération électronique) sans l'autorisation écrite préalable du détenteur du droit de copyright.

Les logiciels dérivés des éléments NetApp protégés par copyright sont soumis à la licence et à l'avis de nonresponsabilité suivants :

CE LOGICIEL EST FOURNI PAR NETAPP « EN L'ÉTAT » ET SANS GARANTIES EXPRESSES OU TACITES, Y COMPRIS LES GARANTIES TACITES DE QUALITÉ MARCHANDE ET D'ADÉQUATION À UN USAGE PARTICULIER, QUI SONT EXCLUES PAR LES PRÉSENTES. EN AUCUN CAS NETAPP NE SERA TENU POUR RESPONSABLE DE DOMMAGES DIRECTS, INDIRECTS, ACCESSOIRES, PARTICULIERS OU EXEMPLAIRES (Y COMPRIS L'ACHAT DE BIENS ET DE SERVICES DE SUBSTITUTION, LA PERTE DE JOUISSANCE, DE DONNÉES OU DE PROFITS, OU L'INTERRUPTION D'ACTIVITÉ), QUELLES QU'EN SOIENT LA CAUSE ET LA DOCTRINE DE RESPONSABILITÉ, QU'IL S'AGISSE DE RESPONSABILITÉ CONTRACTUELLE, STRICTE OU DÉLICTUELLE (Y COMPRIS LA NÉGLIGENCE OU AUTRE) DÉCOULANT DE L'UTILISATION DE CE LOGICIEL, MÊME SI LA SOCIÉTÉ A ÉTÉ INFORMÉE DE LA POSSIBILITÉ DE TELS DOMMAGES.

NetApp se réserve le droit de modifier les produits décrits dans le présent document à tout moment et sans préavis. NetApp décline toute responsabilité découlant de l'utilisation des produits décrits dans le présent document, sauf accord explicite écrit de NetApp. L'utilisation ou l'achat de ce produit ne concède pas de licence dans le cadre de droits de brevet, de droits de marque commerciale ou de tout autre droit de propriété intellectuelle de NetApp.

Le produit décrit dans ce manuel peut être protégé par un ou plusieurs brevets américains, étrangers ou par une demande en attente.

LÉGENDE DE RESTRICTION DES DROITS : L'utilisation, la duplication ou la divulgation par le gouvernement sont sujettes aux restrictions énoncées dans le sous-paragraphe (b)(3) de la clause Rights in Technical Data-Noncommercial Items du DFARS 252.227-7013 (février 2014) et du FAR 52.227-19 (décembre 2007).

Les données contenues dans les présentes se rapportent à un produit et/ou service commercial (tel que défini par la clause FAR 2.101). Il s'agit de données propriétaires de NetApp, Inc. Toutes les données techniques et tous les logiciels fournis par NetApp en vertu du présent Accord sont à caractère commercial et ont été exclusivement développés à l'aide de fonds privés. Le gouvernement des États-Unis dispose d'une licence limitée irrévocable, non exclusive, non cessible, non transférable et mondiale. Cette licence lui permet d'utiliser uniquement les données relatives au contrat du gouvernement des États-Unis d'après lequel les données lui ont été fournies ou celles qui sont nécessaires à son exécution. Sauf dispositions contraires énoncées dans les présentes, l'utilisation, la divulgation, la reproduction, la modification, l'exécution, l'affichage des données sont interdits sans avoir obtenu le consentement écrit préalable de NetApp, Inc. Les droits de licences du Département de la Défense du gouvernement des États-Unis se limitent aux droits identifiés par la clause 252.227-7015(b) du DFARS (février 2014).

#### **Informations sur les marques commerciales**

NETAPP, le logo NETAPP et les marques citées sur le site<http://www.netapp.com/TM>sont des marques déposées ou des marques commerciales de NetApp, Inc. Les autres noms de marques et de produits sont des marques commerciales de leurs propriétaires respectifs.